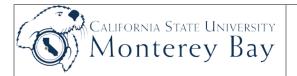

## **DELEGATION OF AUTHORITY QUERY**

These procedures are for Departmental (State only) users to identify who has financial authority to approve transactions. The inquiry page displays the name and signature of all people who are authorized to approve specified purchase categories for a given department.

These procedures do not include fiscal authority for trust funds. Trust fund agreements take precedence over department level fiscal authority.

Example, if an individual is listed as having authority to sign for Department 1006 in CFS,

- If the chartstring is TP004-1006, authority is determined by the trust fund agreement for TP004 to see who the signers are for that trust fund.
- If the chartstring is MB500-1006, authority is determined in CFS to see who are the signers for that Department.

Submit a <u>Delegation of Authority (Signature Authorization) form</u> to the Accounting Department (582-4022) to update inaccurate information (change), for a new employee (add), or to remove an employee (delete).

## **Navigation:** Main Menu > Reporting Tools > Query > Query Viewer

| Qu | ery Viewer page:                                                                            |                                                                                                    |  |  |  |  |  |  |  |  |  |  |  |  |
|----|---------------------------------------------------------------------------------------------|----------------------------------------------------------------------------------------------------|--|--|--|--|--|--|--|--|--|--|--|--|
| 1. | Search by – enter MB_DOA                                                                    | Query Viewer                                                                                                    |  |  |  |  |  |  |  |  |  |  |  |  |
| 2. | Click Search.                                                                               | Enter any information you have and click Search. Leave fields blank for a list of all values.  *Search By: Query Name  begins with MB_DOA               |  |  |  |  |  |  |  |  |  |  |  |  |
| 3. | Query Name will display.                                                                    | Search Advanced Search                                                                                                    |  |  |  |  |  |  |  |  |  |  |  |  |
| 4. | Click <b>HTML</b> to view results<br>on-line or <b>Excel</b> for results to<br>go to Excel. | Search Results<br>*Folder View: All Folders V                                                                                                    |  |  |  |  |  |  |  |  |  |  |  |  |
|    |                                                                                             | Query Customize   Find   View All   🗮 First 🗹 1 of 1 🕨 Last                                                                                             |  |  |  |  |  |  |  |  |  |  |  |  |
|    |                                                                                             | Query Name         Description         Owner         Folder         Run to<br>HTML         Run to<br>Excel         Schedule         Add to<br>Favorites |  |  |  |  |  |  |  |  |  |  |  |  |
|    |                                                                                             | MB_DOA_SIGNATURE_AUTH MB DOA Signature Authority Public HTML Excel Schedule Favorite                                                                    |  |  |  |  |  |  |  |  |  |  |  |  |

| Qu | ery Prompts:                                                                      |                                                                                                    |                  |                                 |                         |                                                    |                         |                           |                               |                                 |                                 |                            |                                  |                                                                             |
|----|-----------------------------------------------------------------------------------|----------------------------------------------------------------------------------------------------|------------------|---------------------------------|-------------------------|----------------------------------------------------|-------------------------|---------------------------|-------------------------------|---------------------------------|---------------------------------|----------------------------|----------------------------------|-----------------------------------------------------------------------------|
|    | Set ID – use look up and<br>select business unit (e.g.<br>MB000 for State).       | MB_DOA_SIGNATURE_AUTH - MB DOA Signature Authority SetID: MB000 Q, Dept ID (7ype 's for alls: 1049 Vew Results                                            |                  |                                 |                         |                                                    |                         |                           |                               |                                 |                                 |                            |                                  |                                                                             |
| 6. | Dept ID – enter 4-digit<br>Department ID or enter % to<br>return all Departments. | Download results in : Excel. View All Setto Name 1 M8000, Cruz-Unite Kathryn 2 M8000 Lenno,George W 3 M8000 Tremeson Arrenda M 3 M8000 Tremeson Arrenda M | Statur<br>A<br>A | Charthe<br>DEPT<br>DEPT<br>DEPT | d Value<br>1049<br>1049 | Eff Date<br>07/01/2010<br>07/01/2010<br>07/01/2010 | Reg Appr<br>Y<br>Y<br>Y | Travel App<br>Y<br>Y<br>Y | y Direct Pay A<br>Y<br>Y<br>Y | ipr Exp XPer App<br>Y<br>Y<br>Y | or Budg XTer App<br>N<br>N<br>N | r Peard App<br>Y<br>Y<br>Y | Fin<br>of Off Sup Appr<br>N<br>N | Approved by<br>Harrison, Dianne F<br>Cruz-Uribe, Kathryn<br>Lenno, George W |
| 7. | Click View Results.                                                               |                                                                                                    |                  |                                 |                         |                                                    |                         |                           |                               |                                 |                                 |                            |                                  | ge **                                                                       |

## Interpreting Results:

**Name -** The names listed to the left of the report list the people who have delegation authority for that Department. The Approved by name indicates who approved that person's authority.

Status – indicates if the person is Active (A) for approval authority or if it is Inactive (I).

**Approval Type** – A "Y" in any column indicates that the specified person has signature authority for a specific activity.

Req Appr - Purchase Requisitions Travel Appr - Travel Authorizations/ Advances Direct Pay Appr - Direct Payment, Reimbursements, Petty Cash & Invoices Exp Xfer Appr - Expenditure Transfers Budg Xfer Appr - Initiate Budget Transfers Pcard Appr - ProCard Approval